# **IBM SPSS Modeler Server Deployment Adapter** のインス トール

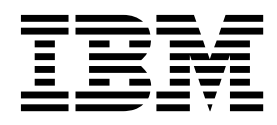

## 目次

## 第 **1** 章 **IBM SPSS [Modeler](#page-4-0) Server**

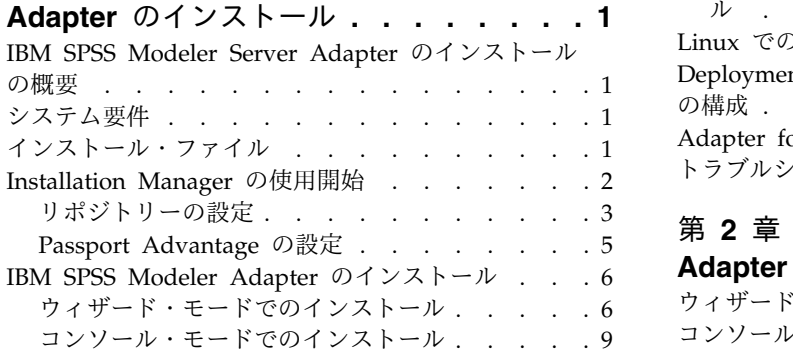

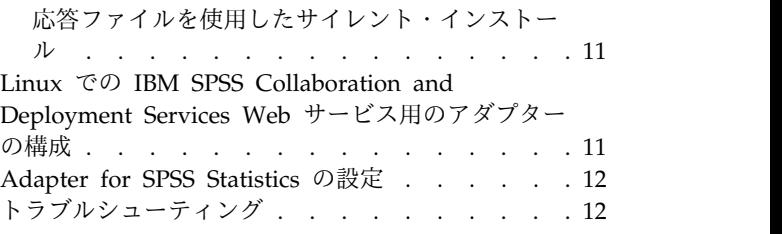

## 第 **2** 章 **IBM SPSS [Modeler](#page-16-0) Server**

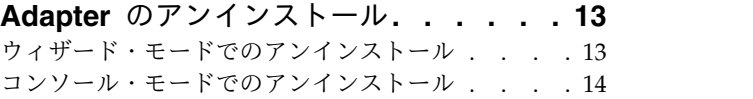

## <span id="page-4-0"></span>第 **1** 章 **IBM SPSS Modeler Server Adapter** のインストール

## **IBM SPSS Modeler Server Adapter** のインストールの概要

本書では、 IBM® SPSS® Modeler Server Adapter インストール・メディアからインストール可能な製品 に関連するインストール手順および情報について説明します。

アダプターにより、 IBM SPSS Modeler および IBM SPSS Modeler Server は、IBM SPSS Collaboration and Deployment Services リポジトリーと連動できるようになります。詳しくは、「 *IBM SPSS Modeler* ユーザーズ・ガイド」を参照してください。

## システム要件

アダプターをインストールする前に、完全に機能する IBM SPSS Collaboration and Deployment Services リポジトリーに接続できる環境をご用意ください。システム要件は、該当するリポジトリー・バージョンの 『インストールおよび構成ガイド』を参照してください。ジョブの実行とユーザー役割の管理には、 Kerberos 資格情報を使用することができます。

IBM Installation Manager **1.8.3** は、アダプターをインストールするマシンにインストールする必要があ り、インストール・ファイルを使用するように構成する必要があります。次のセクションを参照してくださ い。

注**:** アダプターをインストールして実行すると、リポジトリー・ホストのリソース(特にメモリー) がさらに 消費されます。インストールの前に、選択したアプリケーション・サーバー用に十分なメモリがあることを 確認するためにアプリケーション・サーバーのマニュアルを参照することをお勧めします。

リポジトリー・サーバーには、PATH 環境変数または JAVA\_HOME 環境変数に、有効な Java ランタイ ム環境 (JRE) がセットアップされていることが必要です。セットアップされていない場合、インストール は失敗します。

インストールの開始前に、十分な空きディスク容量があることを確認してください。最小でも 10 GB が推 奨されています。このインストールは **8.x** バージョンのアダプターを対象としており、IBM Installation Manager を使用してすべてのアダプターを同時にインストールします。そのため、以前のリリースよりも インストールに時間がかかる可能性があります。

Microsoft Visual C++ 2010 ランタイム・ライブラリーがまだない場合、それは、アダプターをインスト ールするマシンにインストールされます。

## インストール・ファイル

インストールを行う前に、インストール・ファイルを入手する必要があります。

インストール・ファイルを入手するには、以下のいずれかを実行します。

• Passport Advantage サイトからファイルをダウンロードして、ローカル・インストールを実行する: Passport Advantage の ID とパスワードを所有するライセンス付与ユーザーは、Passport Advantage サイトから必要な製品リポジトリーをダウンロードできます。

<span id="page-5-0"></span>v 稼働中のリポジトリーにアクセスして、Web ベースのインストールを実行する: Passport Advantage の ID とパスワードを所有している場合は、Installation Manager を使用して、IBM がホストしている リポジトリーから直接製品をインストールできます。

### **Installation Manager** の使用開始

製品のインストール、更新、アンインストールは、IBM Installation Manager を使用してウィザード・モ ード、コンソール・モード、またはサイレント・モードで行うことができます。ただし、これらのタスクを 実行する前に、IBM Installation Manager リポジトリー設定または Passport Advantage 設定を構成して おく必要があります。

Installation Manager について詳しくは、IBM [Installation](http://www.ibm.com/support/knowledgecenter/SSDV2W/im_family_welcome.html) Manager の資料を参照してください。

#### ウィザード・モード

ウィザード・モードでは、Installation Manager をグラフィカル・ユーザー・インターフェースから実行し ます。

通常は、ご使用のバージョンの Installation Manager と共にインストールされたデフォルトのショートカ ットを使用して、Installation Manager を開始します。

Installation Manager をインストールした場所から、IBMIM アプリケーション・ファイルを実行して、ウィ ザード・モードで手動で開始できます。

オペレーティング・システムでの IBMIM のデフォルトの場所は、インストール・タイプ (管理者、非管理 者、またはグループ) に応じて異なります。

表 *1. IBMIM* のデフォルトのインストール場所

| オペレーティング・シス     |                          |                           |                            |
|-----------------|--------------------------|---------------------------|----------------------------|
| テム              | 管理者                      | 非管理者                      | グループ                       |
| Windows 2008および | C:¥Program Files         | C:¥Users¥user¥IBM¥        |                            |
| Windows 2012    | [(x86)]\IBM\Installation | Installation              |                            |
|                 | Manager¥eclipse          | Manager¥eclipse           |                            |
| Linux および UNIX  | /opt/IBM/                | /user home directory/IBM/ | /user home directory/IBM/  |
|                 | InstallationManager/     | InstallationManager/      | InstallationManager Group/ |
|                 | eclipse                  | eclipse                   | eclipse                    |

#### コンソール・モード

グラフィック表示デバイスを使用できない場合や、グラフィカル・ユーザー・インターフェースを使用せず に Installation Manager を実行する場合は、コンソール・モードを使用します。Installation Manager は、コンソール・モードと呼ばれる ASCII テキスト・ベース・モードでのインストールをサポートしてい ます。コンソール・モードは、Installation Manager に対する対話式のテキスト・ベースのユーザー・イン ターフェースです。例えば、グラフィカル・ユーザー・インターフェースがない場合のサーバー・サイドで の展開や、リモート・ホストからのインストールの実行に、コンソール・モードを使用します。

コンソール・モードを開始するには、以下の手順を実行します。

- 1. コマンド・ラインを開きます。
- 2. tools サブディレクトリーに移動します。
- 3. オペレーティング・システムに応じて、次のコマンドを実行します。
- **2** IBM SPSS Modeler Server Deployment Adapter のインストール
- <span id="page-6-0"></span>v Windows の場合: imcl.exe -c
- v Linux、UNIX の場合: ./imcl -c

tools のデフォルトの場所は、オペレーティング・システムおよびインストール・タイプ (管理者、非管理 者、またはグループ) に応じて異なります。詳細については、Installation Manager 資料を参照してくださ い。

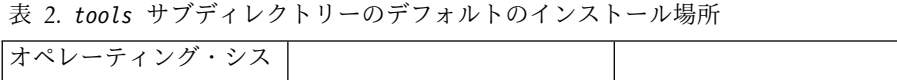

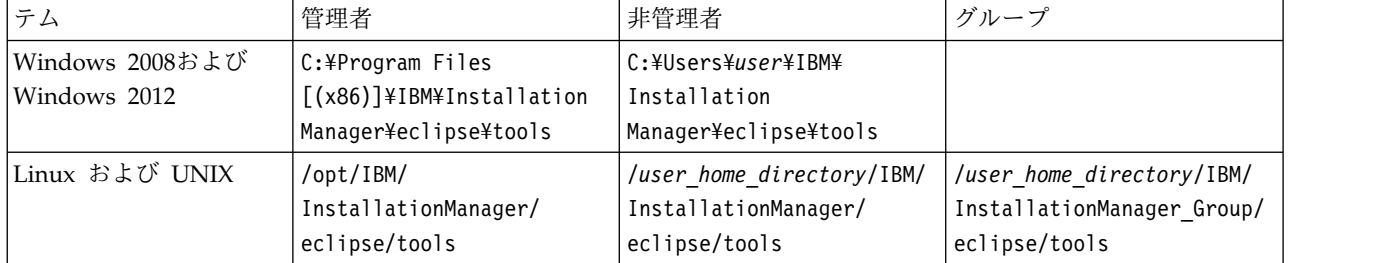

#### サイレント・モード

複数のシステム、または単一のエンタープライズにソフトウェアを展開するには、サイレント・インストー ルを使用します。サイレント・インストールは、応答ファイルによって定義され、コマンド・ラインまたは バッチ・ファイルから開始します。応答ファイルは、製品配布に付属しています。詳しくは、 11 [ページの](#page-14-0) [『応答ファイルを使用したサイレント・インストール』を](#page-14-0)参照してください。

## リポジトリーの設定

IBM Installation Manager のリポジトリーは、パッケージのインストール、変更、ロールバック、または 更新を行うためのデータを保管する場所です。

パッケージのインストール、変更、または更新を行う場合は、事前に管理者または IBM から、インストー ル・リポジトリーの場所を入手してください。

注**:** インストール・リポジトリーに正常にアクセスするためには、リポジトリーの場所のパスにアンパーサ ンド (&) を含めてはなりません。

以下のトピックでは、リポジトリーの設定をウィザード・モードおよびコンソール・モードで行う場合の手 順について説明します。

#### ウィザード・モードでのリポジトリー設定の実行

ウィザード・モードを使用して、リポジトリーを追加、編集、または削除したり、リポジトリー・テーブル 内のリポジトリーの順序を変更したりできます。

#### このタスクについて

リポジトリーの資格情報をクリアしたり、リポジトリーへの接続をテストしたりすることができます。 diskTag.inf ファイルと repository.config ファイルの両方が IBM 製品インストール・ファイル内にあ る場合があります。リポジトリーの場所を選択する場合は、diskTag.inf ファイルを使用してください。

#### 手順

リポジトリーの場所を追加、編集、または削除するには、以下の手順を実行します。

- <span id="page-7-0"></span>1. IBMIM を使用して、Installation Manager をウィザード・モードで開始します。詳しくは、 2 [ページ](#page-5-0) の『Installation Manager [の使用開始』を](#page-5-0)参照してください。
- 2. 「ファイル」 > 「設定」 > 「リポジトリー」の順にクリックします。 「リポジトリー」ページが開 き、使用可能なリポジトリー、リポジトリーの場所、およびリポジトリーの接続状況が表示されます。
- 3. 「リポジトリーの追加」をクリックします。
- 4. リポジトリーの場所を入力するか、または「参照」をクリックします。参照する場合は、リポジトリー の場所に移動し、ご使用の環境に応じて diskTag.inf ファイル、repository.config ファイル、.zip ファイル、または .jar ファイルを選択します。
- 5. 「**OK**」をクリックします。

HTTPS または制限付き FTP のリポジトリーの場所を指定した場合は、ユーザー ID とパスワードの 入力を求めるプロンプトが出されます。 新しいリポジトリーの場所がリストに追加されます。リポジ トリーに接続していない場合は、「接続」列に赤色のボックスが表示されます。

- 6. オプション: 「インストール中および更新中にサービス・リポジトリーの検索」を選択します。 Installation Manager は、IBM.com のサービス・リポジトリーでインストール済みパッケージの更新 を検索します。
- 7. 「**OK**」をクリックして、「設定」ページを閉じます。

#### コンソール・モードでのリポジトリー設定の実行

コンソール・モードを使用して、リポジトリーの追加、削除、オープン、移動、またはクローズを行うこと ができます。

#### このタスクについて

選択されているオプションは大括弧で囲まれた X ([X]) で示されます。選択されていないオプションは、 空の大括弧 ([ ]) で示されます。 **Enter** キーを押してデフォルトの項目を選択することも、異なるコマン ドを選択することもできます。例えば、[N] は、デフォルトの選択が「**N**」 (**Next** コマンド) であることを 示します。

#### 手順

リポジトリーを追加するには、以下の手順を実行します。

- 1. imcl -c を使用して、コンソール・モードで Installation Manager を開始します。詳しくは、 2 [ペー](#page-5-0) ジの『Installation Manager [の使用開始』を](#page-5-0)参照してください。
- 2. 「P」 (「P: 設定」) を入力します。
- 3. 「1」 (「1: リポジトリー」) を入力します。
- 4. 「D」 (「D: リポジトリーの追加」) を入力します。
- 5. リポジトリーの場所 (C:¥installation\_files¥repository.config など) を入力します。 資格情報を必 要とするリポジトリーを追加した場合は、必要な資格情報の入力を求めるプロンプトが出されます。

リポジトリーの場所を入力する際には、大/小文字を正しく使用してください。大/小文字を正しく使用 しないと、インストール対象として選択可能なパッケージのリストにそのパッケージが表示されませ ん。

- a. 「P」 (「P: 資格情報を指定して接続する」) を入力します。
- b. *user\_name* を入力して **Enter** キーを押します。
- c. *password* を入力して **Enter** キーを押します。
- d. 「1」を入力してパスワードを保存します。
- **4** IBM SPSS Modeler Server Deployment Adapter のインストール

e. 「O」 (「O: OK」) を入力します。

- <span id="page-8-0"></span>6. 「A」 (「A: 変更を適用して「設定」メニューに戻る」) を入力します。
- 7. 「R」 (「R: メインメニューに戻る」) を入力します。

## **Passport Advantage** の設定

IBM Installation Manager は、Passport Advantage® からインストール・パッケージにアクセスできま す。Passport Advantage は、IBM ソフトウェア製品を入手するための一元化されたオンライン・ロケー ションです。

パッケージのインストール、変更、または更新を行う前に、Passport Advantage の有効な資格情報を取得 してください。

以下のトピックでは、Passport Advantage の設定をウィザード・モードおよびコンソール・モードで行う 場合の手順について説明します。

#### ウィザード・モードでの **Passport Advantage** 設定の実行

ウィザード・モードで、Installation Manager Passport Advantage 設定を行い、Passport Advantage に 接続できます。

このタスクについて

重要**:** Installation Manager のインスタンスを他のユーザーと共有する場合は、「[Installation](http://www.ibm.com/support/knowledgecenter/SSDV2W/im_family_welcome.html) Manager の [資料」](http://www.ibm.com/support/knowledgecenter/SSDV2W/im_family_welcome.html)で管理者、非管理者、またはグループとしてインストールする方法に関する情報を参照してくださ い。

#### 手順

Passport Advantage 設定を行うには、以下の手順を実行します。

- 1. IBMIM を使用して、Installation Manager をウィザード・モードで開始します。詳しくは、 2 [ページ](#page-5-0) の『Installation Manager [の使用開始』を](#page-5-0)参照してください。
- 2. 「ファイル」 > 「設定」 > 「**Passport Advantage**」の順にクリックします。
- 3. 「**Passport Advantage** へ接続」チェック・ボックスを選択して、Passport Advantage リポジトリー に接続します。 「パスワードが必要です」ウィンドウが開きます。
- 4. Passport Advantage のユーザー名とパスワードを入力します。
- 5. オプション: 「パスワードの保存」を選択して、ユーザー名とパスワード資格情報を保存します。

ユーザー名およびパスワード資格情報を保存しない場合は、Passport Advantage にアクセスするたび に、これらの資格情報の入力を求めるプロンプトが出されます。

- 6. 「**OK**」をクリックして、「パスワードが必要です」ウィンドウを閉じます。
- 7. 「**OK**」をクリックして「設定」ウィンドウを閉じます。

#### 次のタスク

保存されたユーザー名およびパスワード資格情報を削除するには、以下の手順を実行します。

- 1. 「ファイル」 > 「設定」 > 「**Passport Advantage**」の順にクリックします。
- 2. 「資格情報のクリア」をクリックします。
- 3. 「資格情報のクリアの確認」ウィンドウで、「**OK**」をクリックします。

#### <span id="page-9-0"></span>コンソール・モードでの **Passport Advantage** 設定の実行

コンソール・モードで、Installation Manager Passport Advantage 設定を行い、Passport Advantage に 接続できます。

#### 手順

- 1. imcl -c を使用して、コンソール・モードで Installation Manager を開始します。詳しくは、 2 [ペー](#page-5-0) ジの『Installation Manager [の使用開始』を](#page-5-0)参照してください。
- 2. 「P」 (「P: 設定」) を入力します。
- 3. 「6」 (「6: Passport Advantage」) を入力します。
- 4. 「1」 (「1: Passport Advantage へ接続」) を入力します。 選択されているオプションは大括弧で囲 まれた X ([X]) で示されます。
- 5. 「P」 (「P: 資格情報を指定して接続する」) を入力します。
- 6. Passport Advantage アカウント用のユーザー名を入力します。
- 7. パスワードを入力します。

ユーザー名およびパスワード資格情報を保存しない場合は、Passport Advantage にアクセスするたび に、これらの資格情報の入力を求めるプロンプトが出されます。

- a. オプション: パスワードを入力した場合は、「**1**」 (「1: パスワードを保存する (有効な場合)」) を 入力します。
- 8. 「**O**」 (「O: OK」) を入力して資格情報を保存します。

#### **IBM SPSS Modeler Adapter** のインストール

IBM SPSS Modeler Adapter は、ウィザード・モード、コンソール・モード、またはサイレント・モード でインストールできます。

インストールの開始前に IBM SPSS Collaboration and Deployment Services サーバーをシャットダウン し、アプリケーション サーバーが以下の状態になっていることを確認してください。

- v **IBM WebSphere** スタンドアロン: サーバーは停止している必要があります。
- v **IBM WebSphere** 管理対象: 管理対象サーバーは停止している必要があり、Deployment Manager サー バーは稼働している必要があります。
- v **IBM WebSphere** クラスタ: クラスタ メンバーは停止している必要があり、Deployment Manager サ ーバーは稼働している必要があります。
- v **JBoss**: サーバーは停止している必要があります。
- v **Oracle WebLogic** スタンドアロン: サーバーは停止している必要があります。
- v **Oracle WebLogic** 管理対象: 管理対象サーバーは停止している必要があり、WebLogic 管理サーバーは 稼働している必要があります。
- v **Oracle WebLogic** クラスタ: クラスタ メンバーは停止している必要があり、WebLogic 管理サーバー は稼働している必要があります。

## ウィザード・モードでのインストール

IBM Installation Manager をウィザード・モードで使用して、IBM SPSS Modeler Adapter をインストー ルできます。

#### 始める前に

インストールするには、パッケージが含まれているリポジトリに IBM Installation Manager がアクセスで きる必要があります。インストールの開始前に、アプリケーション・サーバーおよび IBM SPSS Collaboration and Deployment Services サーバーのシャットダウンも実行する必要があります。

- v IBM Passport Advantage アカウントを所有している場合は、Passport Advantage サイトからパッケ ージをインストールできます。Passport Advantage リポジトリーへの接続について詳しくは、 5 [ペー](#page-8-0) [ジの『ウィザード・モードでの](#page-8-0) Passport Advantage 設定の実行』を参照してください。
- Passport Advantage サイトにないリポジトリーからインストールを行う場合は、インストールの前に 設定で対象リポジトリーを指定しておく必要があります。詳しくは、 3 [ページの『ウィザード・モード](#page-6-0) [でのリポジトリー設定の実行』を](#page-6-0)参照してください。

#### 手順

IBM SPSS Modeler Adapter をインストールするには、次の手順を実行します。

- 1. IBMIM を使用して、Installation Manager をウィザード・モードで開始します。詳しくは、 2 [ページ](#page-5-0) の『Installation Manager [の使用開始』を](#page-5-0)参照してください。
- 2. Installation Manager で、「インストール」をクリックします。 Installation Manager は、使用可能 なパッケージの定義済みリポジトリーを検索します。使用可能なパッケージが見つからない場合は、 リポジトリーが正しく指定されていることを確認します。 3 [ページの『ウィザード・モードでのリポ](#page-6-0) [ジトリー設定の実行』を](#page-6-0)参照してください。
- 3. Installation Manager の新しいバージョンが検出されると、インストールの確認を求めるプロンプト が出されることがあります。「はい」をクリックして続行します。Installation Manager は、自動的 に新しいバージョンのインストール、再始動、および再開を実行します。
- 4. Installation Manager の「インストール」ページに、Installation Manager が検索したリポジトリー で検出されたすべてのパッケージがリストされます。最新バージョンのパッケージのみが表示されま す。Installation Manager で検出されたすべてのバージョンのパッケージを表示するには、「すべて のバージョンの表示」を選択します。 パッケージ・バージョンをクリックすると、「詳細」ペインに パッケージの説明が表示されます。パッケージに関する追加情報がある場合は、説明テキストの終わ りに「詳細情報」リンクがあります。

Installation Manager をグループ・モードで実行している場合は、グループ・モードでのインストー ルに対応したパッケージのみをインストールすることができます。グループ・モードでのインストー ルに対応していないパッケージの場合にはエラーが表示され、そのパッケージのインストールをグル ープ・モードで続行することはできません。

- 5. IBM SPSS Modeler Adapter パッケージを選択します。「次へ」をクリックします。
- 6. 「ライセンス」ページで、選択したパッケージの使用条件を確認します。使用条件に同意した後、 「次へ」をクリックして続行します。
- 7. 「場所」ページで、「共有リソース・ディレクトリー」フィールドに共有リソース・ディレクトリー のパスを入力します。共有リソース・ディレクトリーには、複数のパッケージ・グループが共有でき るリソースが含まれています。「次へ」をクリックします。

重要**:** 共有リソース・ディレクトリーを指定できるのは、パッケージの初回インストール時のみです。 今後のパッケージの共有リソース用に十分なスペースを確保できるよう、十分な使用可能スペースが あるドライブを選択してください。すべてのパッケージをアンインストールしない限り、共有リソー ス・ディレクトリーの場所を変更することはできません。

8. 「場所」ページで、パッケージのインストール先のパッケージ グループを選択するか、パッケージ グループを作成します。 パッケージ・グループは、パッケージが同じグループ内の他のパッケージと 共有するリソースを含むディレクトリーです。パッケージの初回インストール時に、パッケージ・グ ループを作成する必要があります。インストールするパッケージを複数個選択する場合は、パッケー ジの資料を参照して、それらのパッケージが同じパッケージ・グループにインストールできることを 確認してください。同じパッケージ・グループにインストールできないパッケージについては、1 つ のパッケージ・グループに 1 つのパッケージをインストールします。インストールが完了したら、別 のパッケージ・グループに 2 番目のパッケージをインストールします。

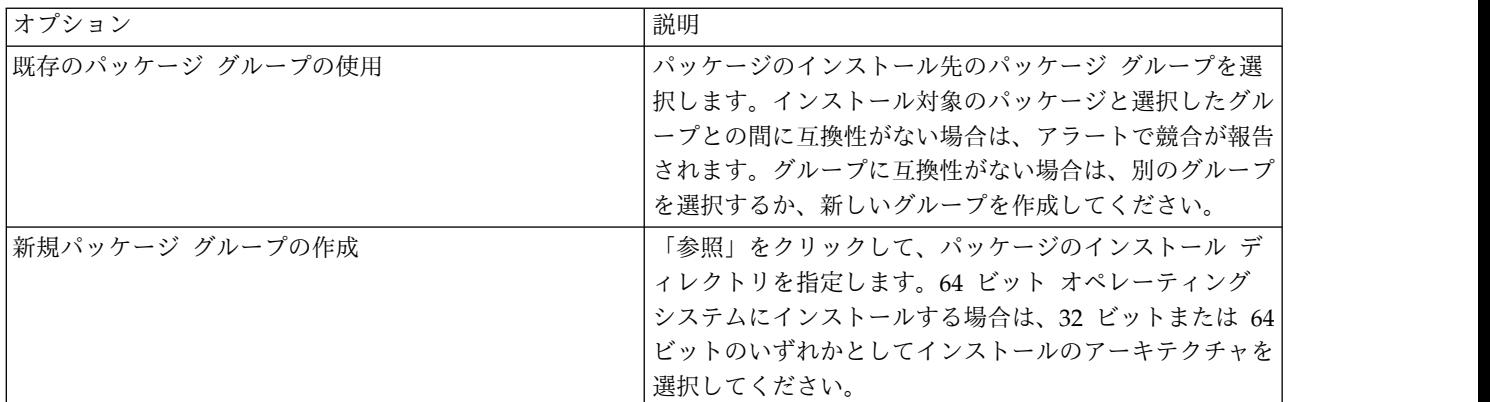

「次へ」をクリックしてインストールを継続します。

- 9. 次の「場所」ページで、パッケージ・グループのパッケージにインストールする翻訳を選択します。 グラフィカル・ユーザー・インターフェースおよび文書について、対応する言語翻訳がインストール されます。選択内容は、このパッケージ・グループにインストールされているすべてのパッケージに 適用されます。このオプションは、製品インストールのすべてには適用されない場合があります。 「次へ」をクリックして続行します。
- 10. 「機能」ページで、インストールするパッケージ機能を選択します。
	- a. オプション: 機能間の依存関係を表示するには、「依存関係の表示」を選択します。
	- b. オプション: 機能をクリックすると、その簡単な説明が「詳細」の下に表示されます。
	- c. パッケージ内の機能を選択またはクリアします。Installation Manager は、他の機能との依存関係 を自動的に適用し、インストール用に更新されたダウンロード・サイズおよびディスク・スペース の要件を表示します。 パッケージに選択されているデフォルト機能に戻すには、「デフォルトの 復元」をクリックします。
- 11. 機能の選択が終了したら、「次へ」をクリックします。
- 12. パッケージをインストールする前に「要約」ページで選択項目を確認します。

Windows では、Installation Manager が、実行中のプロセスを検査します。プロセスがインストール を妨げている場合、そのプロセスのリストが「ブロッキング・プロセス」セクションに表示されま す。インストールを続行するには、このようなプロセスを停止する必要があります。「ブロッキン グ・プロセスをすべて停止」をクリックします。停止する必要があるプロセスが存在しない場合、こ のリストは表示されません。実行中のプロセスは、Installation Manager によってアクセスまたは変 更される必要があるファイルをロックしています。

13. 「インストール」をクリックします。 インストール・プロセスが完了すると、確認メッセージが表示 されます。

## <span id="page-12-0"></span>コンソール・モードでのインストール

IBM Installation Manager をコンソール・モードで使用して、IBM SPSS Modeler Adapter をインストー ルできます。

#### 始める前に

インストールするには、パッケージが含まれているリポジトリに Installation Manager がアクセスできる 必要があります。インストールの開始前に、アプリケーション・サーバーおよび IBM SPSS Collaboration and Deployment Services サーバーのシャットダウンも実行する必要があります。

- v IBM Passport Advantage アカウントを所有している場合は、Passport Advantage サイトからパッケ ージをインストールできます。Passport Advantage リポジトリーへの接続について詳しくは、 6 [ペー](#page-9-0) [ジの『コンソール・モードでの](#page-9-0) Passport Advantage 設定の実行』を参照してください。
- v Passport Advantage サイトにないリポジトリーからインストールを行う場合は、インストールの前に 設定で対象リポジトリーを指定しておく必要があります。詳しくは、 4 [ページの『コンソール・モード](#page-7-0) [でのリポジトリー設定の実行』を](#page-7-0)参照してください。

#### 手順

コンソール・モードでインストールするには、以下の手順を実行します。

1. imcl -c を使用して、コンソール・モードで Installation Manager を開始します。

**imcl** のデフォルトの場所は、オペレーティング・システムおよびインストール・タイプ (管理者、非 管理者、またはグループ) に応じて異なります。詳しくは、 2 [ページの『](#page-5-0)Installation Manager の使 [用開始』を](#page-5-0)参照してください。

2. 「1」 (「1: インストール - ソフトウェア・パッケージをインストールします」) を入力します。 イ ンストール可能なパッケージがリストされます。

資格情報が必要なリポジトリーがあり、その資格情報が保存されていない場合は、資格情報の入力を 求めるプロンプトが出されます。

- 3. 「1」 (「1: [ ] *package\_name*」) を入力します。 パッケージを選択するには、パッケージの横にある 番号を入力します。この例では、リスト内の最初のパッケージを選択しています。選択したパッケー ジにおいて Installation Manager の新しいバージョンが必要な場合は、その新しいバージョンをイン ストールすることを求めるプロンプトが出されます。
- 4. 「選択」画面で、インストールするパッケージの横にある番号を入力します。
	- v **1**: インストールするバージョン *package\_version* を選択してください。このオプションは、インス トール対象として選択されていないパッケージを選択した場合に表示されます。

インストール対象として選択されているパッケージを選択した場合は、オプション「**1**」 (「1: バ ージョン *package\_version* をインストールしないでください」) が表示されます。

- v **2**: パッケージの使用可能なバージョンをすべて表示します。
- 5. オプション: 「O」 (「0: 他のバージョン、フィックス、および拡張機能の確認」) を入力します。 Installation Manager は、使用可能なリポジトリーを調べて、選択したパッケージの他のバージョ ン、フィックス、または拡張機能を検索します。
	- v インストール済みパッケージのデフォルトのリポジトリーを Installation Manager に検索させる には、設定「インストール中および更新中にサービス・リポジトリーの検索」を選択する必要があ ります。デフォルトではこの設定が選択されます。この設定にアクセスするには、「リポジトリ ー」設定ページに移動してください。
- v 通常は、インターネット・アクセスが必要です。
- v 「他のバージョン、フィックス、および拡張機能の確認」オプションでは、見つかった他のバージ ョン、フィックスまたは拡張機能の数が示されますが、見つかった項目のリストは表示されませ ん。使用可能なバージョンを表示するには、パッケージの横にある番号を入力してから、「**2**」 (「2: パッケージの使用可能なバージョンをすべて表示します」) を入力してください。
- 6. 「N」 (「N: 次へ」) を入力します。
- 7. 「ライセンス」画面のオプションは次のとおりです。
	- v **1**: *product\_name* ご使用条件。使用条件を確認するには、製品名の横にある番号を入力します。こ の例では、リスト内の最初の使用条件を選択しています。
	- v **A**: [ ] 使用条件の条項に同意します。
	- v **D**: [ ] 使用条件の条項に同意しません。使用条件に同意しない場合、インストールは停止します。 インストールを続行するには、使用条件に同意する必要があります。
	- a. 「A」 を入力して、使用条件に同意します。
	- b. 「N」 (「N: 次へ」) を入力します。
- 8. 共有リソース・ディレクトリーに別の値を入力するには、「M」 (「M: 共有リソース・ディレクトリ ー」) を入力します。共有リソース・ディレクトリーのデフォルト値を受け入れるか、または別の値 を入力してから続行するには、「N」 (「N: 次へ」) を入力します。

重要**:** 共有リソース・ディレクトリーを指定できるのは、パッケージの初回インストール時のみです。 今後のパッケージの共有リソース用に十分なスペースを確保できるよう、十分な使用可能スペースが あるドライブを選択してください。すべてのパッケージをアンインストールしない限り、共有リソー ス・ディレクトリーの場所を変更することはできません。

9. オプション: パッケージ・グループの場所に別の値を入力するには、「M」 (「M: ロケーションの変 更」) を入力します。デフォルト値を受け入れるか、または別の値を入力してから続行するには、 「N」 (「N: 次へ」) を入力します。

パッケージ・グループは、パッケージが同じグループ内の他のパッケージと共有するリソースを含む ディレクトリーです。パッケージの初回インストール時に、パッケージ・グループを作成する必要が あります。インストールするパッケージを複数個選択する場合は、パッケージの資料を参照して、そ れらのパッケージが同じパッケージ・グループにインストールできることを確認してください。同じ パッケージ・グループにインストールできないパッケージについては、1 つのパッケージ・グループ に 1 つのパッケージをインストールします。インストールが完了したら、別のパッケージ・グループ に 2 番目のパッケージをインストールします。

- 10. インストール対象の言語のリストで言語を追加または削除するには、言語の横にある番号を入力しま す。一度に選択できるのは 1 つの言語のみです。「N」 (「N: 次へ」) を入力します。 デフォルトで は、英語が選択されています。英語の選択をクリアすることはできません。選択した言語は、パッケ ージ・グループにインストールされているすべてのパッケージに適用されます。
- 11. インストール対象の機能のリストで機能を追加または削除するには、機能の横にある番号を入力しま す。「N」 (「N: 次へ」) を入力します。 製品に使用可能な機能がない場合、この画面は表示されま せん。
- 12. パッケージをインストールする前に、「要約」画面で選択した項目を確認します。

オプション: 応答ファイルを生成するには、「G」 (「G: インストール応答ファイルの生成」) を入力 します。応答ファイルの名前を入力します。ファイル拡張子には .xml を使用します。応答ファイル は、XML ファイルです。応答ファイル名を入力する際にディレクトリーの場所を含めることにより、 そのファイルを別の場所に保存することができます。

<span id="page-14-0"></span>13. 「I」 (「I: インストール」) を入力します。

14. インストールが完了したら、「F」 (「F: 終了」) を入力します。

## 応答ファイルを使用したサイレント・インストール

応答ファイルを使用してサイレント モードでインストールできます。

#### 始める前に

インストール・パッケージに付属している応答ファイル SilentInstallOptions を見つけます。また、イン ストールの開始前に、アプリケーション サーバーおよび IBM SPSS Collaboration and Deployment Services サーバーをシャットダウンする必要もあります。

#### 手順

パッケージをサイレント・モードでインストールするには、以下の手順を実行します。

**imcl** コマンドを実行します。

- v Windows の場合: imcl.exe input *response\_file* -log *log\_file*
- v Linux および UNIX の場合:./imcl input *response\_file* -log *log\_file*

**imcl** のデフォルトの場所は、オペレーティング・システムおよびインストール・タイプ (管理者、非管理 者、またはグループ) に応じて異なります。詳しくは、 2 ページの『Installation Manager [の使用開始』](#page-5-0) を参照してください。

#### タスクの結果

インストールが完了すると、ステータス 0 が返されます。インストールが完了できなかった場合は、ゼロ 以外の数字が返されます。

ログ・ファイルが使用可能です。詳細については、Installation Manager 資料を参照してください。

例

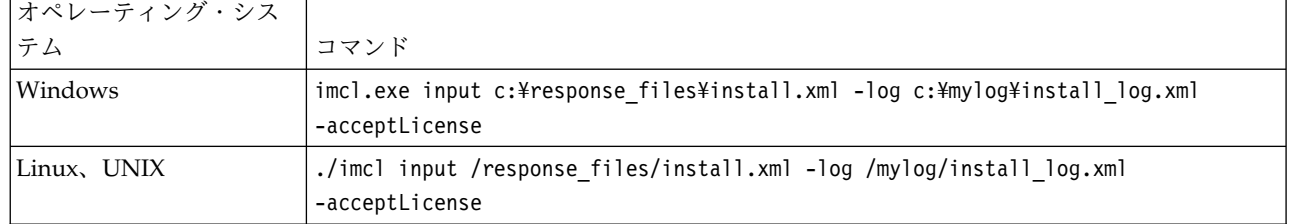

表 *3.* オペレーティング・システム別のインストール・コマンド

スペースを含むファイル・パスは、二重引用符で囲みます。

## **Linux** での **IBM SPSS Collaboration and Deployment Services Web** サービス用のアダプターの構成

Linux で SPSS Modeler に関連する IBM SPSS Collaboration and Deployment Services Web サービス の自動化を実行中に、次のエラーが表示される場合があります。

java.io.IOException: Too many open files

<span id="page-15-0"></span>これが発生した場合は、次のコマンドを入力して、Linux サーバーでのオープン・ファイルの最大数を増 やしてください。

ulimit -n *value*

ここで、*value* は、開くことができるファイルの数です。この値は、なるべく高く設定する必要があり、ス トリーム・ファイル内のノードの数に依存します。デフォルトは 1024 で、推奨値は 100000 です。

## **Adapter for SPSS Statistics** の設定

IBM SPSS Collaboration and Deployment Services を使用して SPSS Statistics 統合ノード(Statistics Transform、Statistics Model、および Statistics Output)を含む SPSS Modeler ストリームをスコアリン グする場合は、アダプターをインストールした後で、次の手順を実行します。

- 1. リポジトリー・ホストで、*/components/modeler/bin* フォルダーに移動します。
- 2. statisticsutility ツールを使用して、SPSS Statistics Server と連携して動作するようにアダプター を設定します。詳しくは、「*IBM SPSS Modeler* 入力ノード、プロセス・ノード、出力ノード」ガイド で、IBM SPSS Statistics ヘルパー・アプリケーションについてのセクションを参照してください。

## トラブルシューティング

#### **IBM Installation Manager** バージョン

インストールには、IBM Installation Manager バージョン **1.8.3** が必要です。

#### 空きディスク容量

十分な空きディスク容量がない場合、インストールは失敗します。最小でも 10 GB が推奨されています。

#### インストールの失敗

アダプターが正しく機能していないにもかかわらず、IBM Installation Manager からインストールが正常 に実行されたと報告される場合があります。インストールは、インストール・プロセスと構成 プロセスか ら構成されています。場合によっては、インストール・プロセスは正常に実行されたが、構成プロセスが失 敗することがあります。続行する前に、インストール全体が正常に実行されたことを確認してください。

## <span id="page-16-0"></span>第 **2** 章 **IBM SPSS Modeler Server Adapter** のアンインストー ル

IBM SPSS Modeler Server Adapter のアンインストールは、ウィザード・モードまたはコンソール・モー ドで行うことができます。

IBM SPSS Modeler Server Adapter のインストールに使用したアカウントと同じ権限を持つユーザー・ア カウントでログインする必要があります。

重要**:** IBM SPSS Modeler Server Adapter のプログラム・ディレクトリー内の一部のファイル (例えば、 プログラム・データ) は、IBM Installation Manager では削除できません。IBM SPSS Modeler Server Adapter のすべてのファイルをシステムから完全に削除するには、アダプターのアンインストール後にプ ログラム・ディレクトリーを手動で削除する必要があります。

IBM SPSS Modeler Server Adapter をアンインストールすると、アダプター・ファイルがホスト・ファイ ル・システムから削除されます。ただし、アダプターはアプリケーション・サーバーの IBM SPSS Collaboration and Deployment Services Repository に展開されたまま残ります。

## ウィザード・モードでのアンインストール

IBM Installation Manager をウィザード・モードで使用して、IBM SPSS Modeler Server Adapter をア ンインストールできます。

#### 始める前に

アンインストールするパッケージのインストールに使用したアカウントと同じ権限を持つユーザー・アカウ ントでログインする必要があります。

#### 手順

IBM SPSS Modeler Server Adapter をアンインストールするには、以下の手順を実行します。

- 1. Installation Manager を使用してインストールしたプログラムを閉じます。
- 2. IBMIM を使用して、Installation Manager をウィザード・モードで開始します。

**IBMIM** のデフォルトの場所は、オペレーティング・システムおよびインストール・タイプ (管理者、非 管理者、またはグループ) に応じて異なります。詳しくは、 2 [ページの『](#page-5-0)Installation Manager の使 [用開始』を](#page-5-0)参照してください。

- 3. Installation Manager で、「アンインストール」をクリックします。
- 4. アンインストール・ウィザードで、IBM SPSS Modeler Server Adapter パッケージを選択します。
- 5. 「次へ」をクリックします。
- 6. 「要約」ページで、選択内容を確認します。選択内容を変更するには、「戻る」をクリックします。選 択内容に問題がなければ、「アンインストール」をクリックします。

Windows では、Installation Manager が、実行中のプロセスを検査します。プロセスがアンインスト ールを妨げている場合、そのプロセスのリストが「ブロッキング・プロセス」セクションに表示されま す。アンインストール・プロセスを続行するには、このようなプロセスを停止する必要があります。

<span id="page-17-0"></span>「ブロッキング・プロセスをすべて停止」をクリックします。停止する必要があるプロセスが存在しな い場合、このリストは表示されません。実行中のプロセスは、Installation Manager によってアクセス または変更される必要があるファイルをロックしています。

7. アンインストール・プロセスが完了すると、「完了」ページが開き、アンインストール・プロセスの確 認が表示されます。

## コンソール・モードでのアンインストール

IBM Installation Manager をコンソール・モードで使用して、IBM SPSS Modeler Server Adapter をア ンインストールできます。

#### 始める前に

パッケージのインストールに使用したアカウントと同じ権限を持つユーザー・アカウントでログインする必 要があります。

#### このタスクについて

選択されているオプションは大括弧で囲まれた X ([X]) で示されます。選択されていないオプションは、 空の大括弧 ([ ]) で示されます。 **Enter** キーを押してデフォルトの項目を選択することも、異なるコマン ドを選択することもできます。例えば、[N] は、デフォルトの選択が「**N**」 (**Next** コマンド) であることを 示します。

#### 手順

IBM SPSS Modeler Server Adapter をアンインストールするには、以下の手順を実行します。

- 1. Installation Manager を使用してインストールしたプログラムを閉じます。
- 2. imcl -c を使用して、コンソール・モードで Installation Manager を開始します。

**imcl** のデフォルトの場所は、オペレーティング・システムおよびインストール・タイプ (管理者、非 管理者、またはグループ) に応じて異なります。詳しくは、 2 [ページの『](#page-5-0)Installation Manager の使 [用開始』を](#page-5-0)参照してください。

- 3. 「5」(「5: アンインストール インストール済みソフトウェア・パッケージを削除します」) を入力し ます。
- 4. IBM SPSS Modeler Server Adapter パッケージ・グループを選択するために、パッケージ・グループ の横にある数字を入力します。
- 5. 「N」(「N: 次へ」) を入力して先に進みます。
- 6. パッケージを選択するために、パッケージの横にある番号を入力します。

オプション: すべてのパッケージをアンインストールすることを選択するには、「A」(「A: パッケージ をすべて選択します」) を入力します。アンインストール用にすべてのパッケージが選択されている と、「**A**」(「A: パッケージの選択をすべて解除します」) オプションが表示されます。

- 7. アンインストールする前に、「要約」パネルで選択内容を確認します。「U」(「U: アンインストー ル」) を入力します。
- 8. アンインストール・プロセスが完了したら、「F」(「F: 終了」) を入力します。

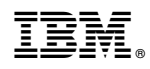

Printed in Japan